# <span id="page-0-0"></span>**Fieldbus Card**

<span id="page-0-1"></span>*Profibus, ProfiNet, EtherCat, DeviceNet, CANopen, Ethernet/IP*

# **Technical Manual**

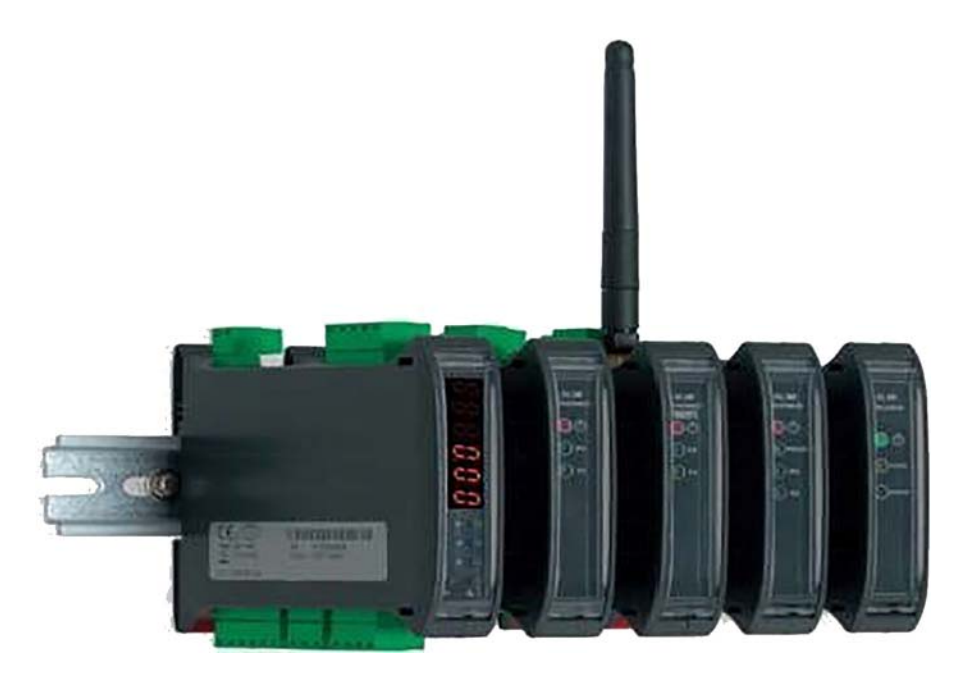

<span id="page-0-2"></span>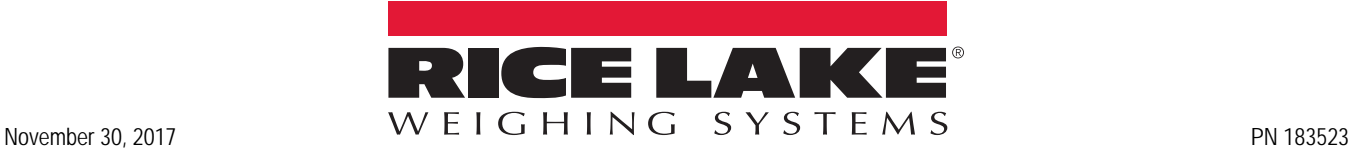

An ISO 9001 registered company © Rice Lake Weighing Systems. All rights reserved.

Rice Lake Weighing Systems<sup>®</sup> is a registered trademark of Rice Lake Weighing Systems. All other brand or product names within this publication are trademarks or registered trademarks of their respective companies.

All information contained within this publication is, to the best of our knowledge, complete and accurate at the time of publication. Rice Lake Weighing Systems reserves the right to make changes to the technology, features, specifications and design of the equipment without notice.

The most current version of this publication, software, firmware and all other product updates can be found on our website:

**[www.ricelake.com](https://www.ricelake.com/en-us/)**

## Contents

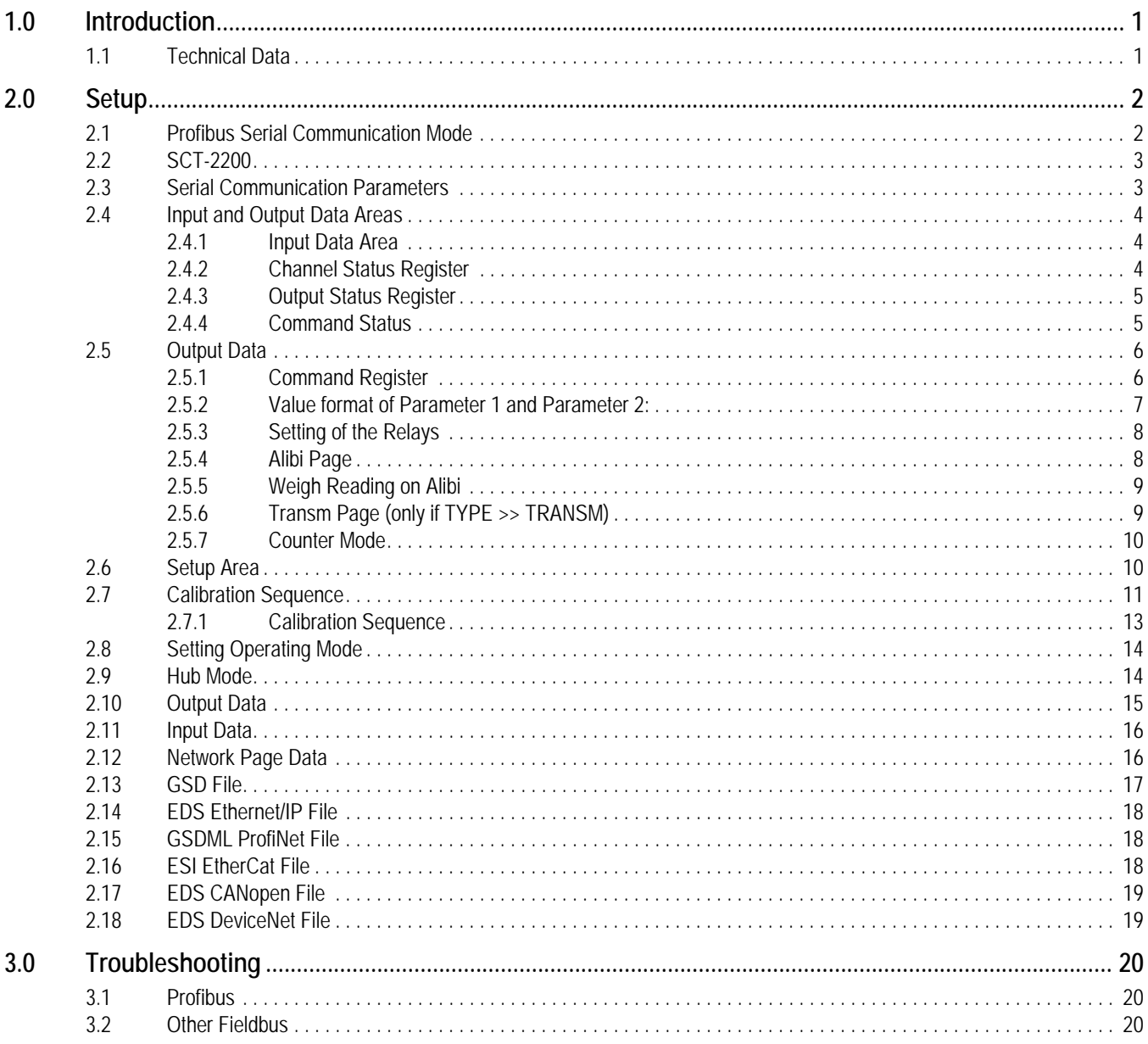

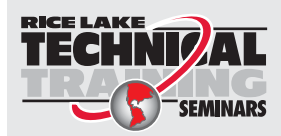

Technical training seminars are available through Rice Lake Weighing Systems. Course descriptions and dates can be viewed at www.ricelake.com/training or obtained by calling 715-234-9171 and asking for the training department.

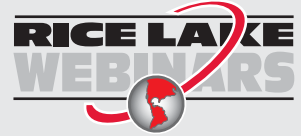

Rice Lake continually offers web-based video training on a growing selection of product-related topics at no cost. Visit *www.ricelake.com/webinars*

# <span id="page-4-0"></span>**1.0 Introduction**

The Fieldbus Card is used to allow an SCT to become one of several options as listed below.

## <span id="page-4-1"></span>**1.1 Technical Data**

- Power supply: 12 to 24 V
- Maximum current draw: 250 mA (with 12 V power supply)
- HUB configuration: check up to 16 weighing scales simultaneously
- RS-485 communication: opto isolated against electric or electrostatic discharges
- Addressing:

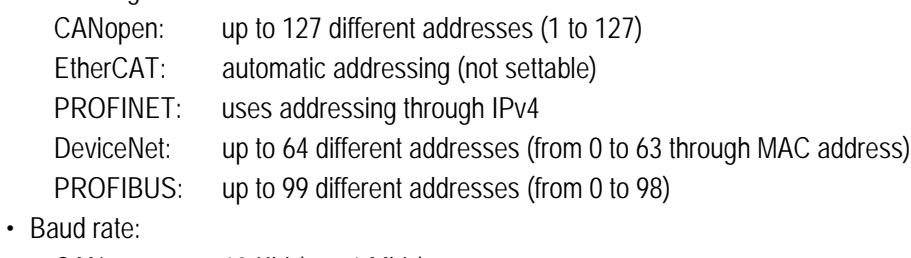

CANopen: 10 Kbit/s to 1 Mbit/s EtherCAT: 9600 bit/s to 115200 bit/s PROFINET: depends on the network speed (up to 100 Mbit/s) DeviceNet: 9600 bit/s to 115200 bit/s PROFIBUS: 9600 bit/s to 12 Mbit/s

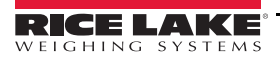

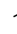

# <span id="page-5-0"></span>**2.0 Setup**

Each SCT is provided with two parallel RS-485 ports with RJ45 connectors. The ports are used to connect the SCT with the corresponding port on the fieldbus module. SCTs can be connected in line (up to 16 weighing scales) by connecting each SCT to the next one and the first SCT to the fieldbus module. After modification of the setup parameters, this creates a network that can be managed by one or more PCs.

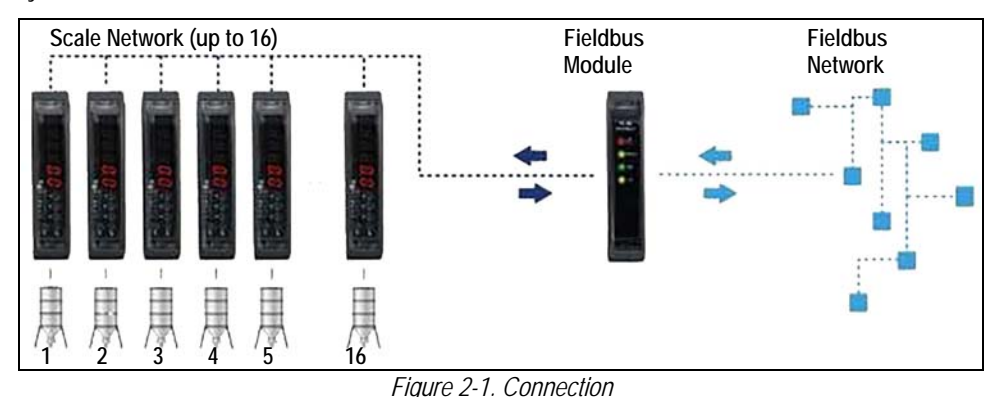

The converters method of connection to PC:

- EtherCat RJ45
- CANopen 3 wires
- DeviceNet 5 wires (2 if there is a power supply)
- PROFIBUS DB9 female connector
- PROFINET RJ45

## <span id="page-5-1"></span>**2.1 Profibus Serial Communication Mode**

To select the Profibus communication protocol, enter *SET-UP ENVIRONMENT*.

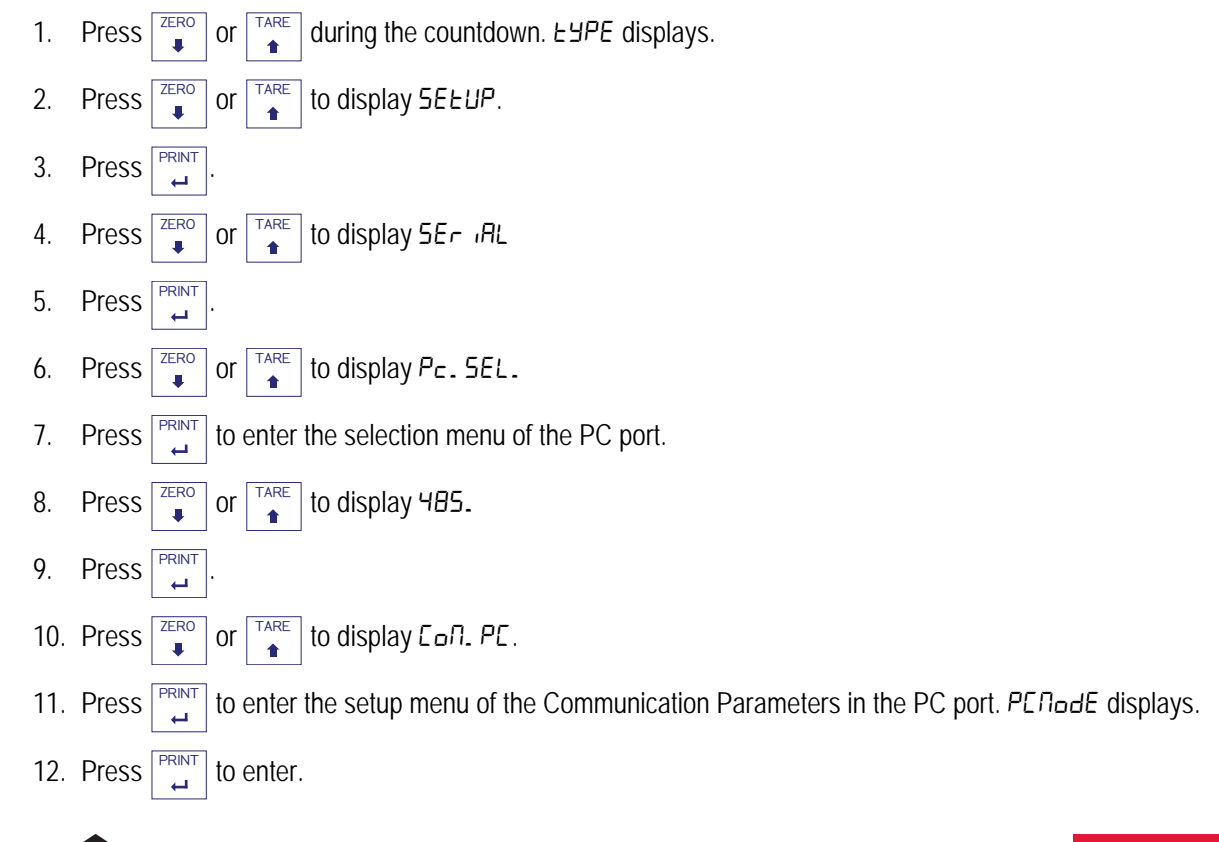

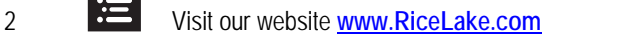

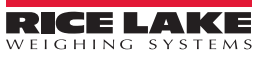

- 13. Press  $\left| \frac{z_{\text{ERO}}}{n} \right|$  or  $\left| \frac{z_{\text{ARE}}}{n} \right|$  to display Pr of ib. **ZERO TARE**
- 14. Press  $\vert$   $\vert$  to confirm.  $P_{\tau}$  a. Add (Instrument serial address) displays momentarily. **PRINT**
- 15. Type the serial address of the instrument and press. **PRINT** | ConPRE displays.
- 16. [Select yes or no to indicate which GSD file will be used \(download from](https://www.ricelake.com/en-us/) **www.RiceLake.com**)
	- YES enables the compatibility of the Profibus module communication with the *GSD.V.1* file.
	- NO leaves the compatibility of the Profibus module communication with the *GSD.V.2* file.
- 17. Press  $\int \int \int$  repeatedly until  $5H$ <sup> $\bar{c}$ </sup> displays.  $\overline{\mathsf{C}}$
- 18. Press  $\lceil \frac{PRNT}{1} \rceil$  to confirm changes or any other key to not save. **PRINT**
- 19. Cycle power, the display should read P.  $b\mu 5.1 \sigma$  followed by P.  $b\mu 5.1$  and the version of the GSD file being used.

## <span id="page-6-0"></span>**2.2 SCT-2200**

#### Navigate to *SETUP/SERIAL/COM PC/ PC MODE/FLD.BUS/ BUS.TYP:*

- 1. Select the type of bus:
	- Profibus  $(Praf$ <sub>b</sub>)
	- Ethernet/IP ( $E \in H$ ,  $|P|$ )
	- Profinet  $(Pr \circ F \circ n)$
	- Ethercat  $(EE)$ .  $EPE$
	- CANOpen  $(ElnoPn)$
	- DeviceNet  $(dEu. nEt)$

Once the type of bus is selected, enter the appropriate parameters:

- Profibus:
	- node ID (Node.Id)
- Ethernet/IP, Profinet:
	- RUE. cF9: Auto IP configuration (no/yes)
	- : IP address
	- nEE. N5H: Subnet mask
	- **CRE. URY: Gateway**
- CANopen:
	- (1-127): node address
	- : baud-rate, valori: 1 MB, 800 kB, 500 kB, 250 kB, 125 kB, 100 kB, 50 kB, 20 kB, 10 kB
- DeviceNet:
	- $\prod$ R<sub>C</sub>.  $\ldots$ d (0-63): MAC ID
	- : baud-rate, valori: 500kB, 250kB, 125kB
- 2. Set number of the scales ( $\alpha$ Un. 5EA) for the 485 sub-network managed by the hub device (1 to 16).
- 3. Set 5ER, Rdd (visible if  $\nu$ UR, 5ER is greater than 1): 485 address of the scale, if  $\nu$ UR, 5ER is equal to 1 the 485 address is set equal to 1.

## <span id="page-6-1"></span>**2.3 Serial Communication Parameters**

For protocols other than Profibus or to set more of a balance, set the baud rate to 115200 for the best performance.

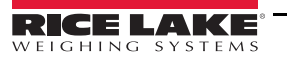

## <span id="page-7-0"></span>**2.4 Input and Output Data Areas**

There are two data areas, an input and an output, the input area is read by this device and the output is written. All the numeric values have the Big Endian format (the 1st byte is the most significant one).

#### <span id="page-7-1"></span>**2.4.1 Input Data Area**

The input data area is read by the module (the instrument) and is made up of 16 registers, each of 2 bytes (32 bytes overall).

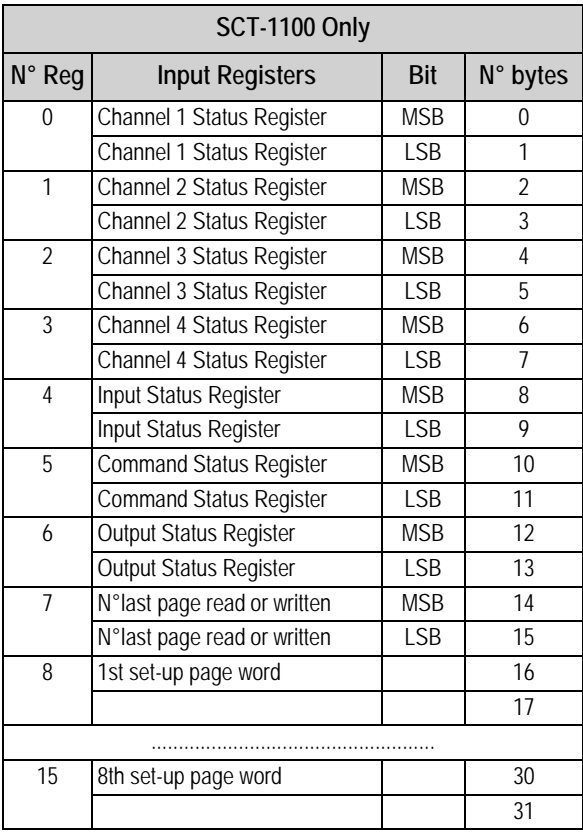

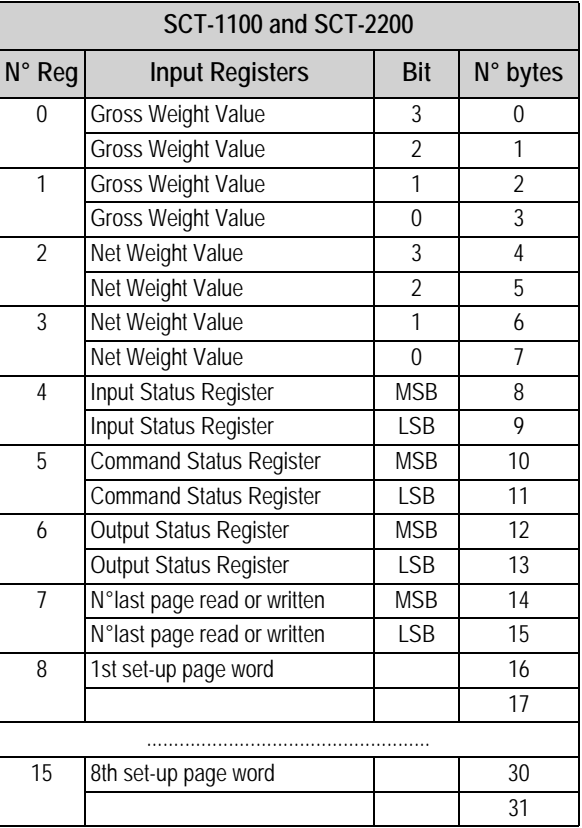

*Table 2-1. Input Data Area if >> or and SCT (SCT-1100 Only)*

*Table 2-2. Input Data Area if >> (SCT-1100 Only)*

GROSS WEIGHT and NET WEIGHT value format (0-3 registers) whole numbers value (no decimals)

#### *Example:*

*if 3 decimals are set, the 3,000 value is read 3000 if 2 decimals are set, the 3,00 value is read 300*

#### <span id="page-7-2"></span>**2.4.2 Channel Status Register**

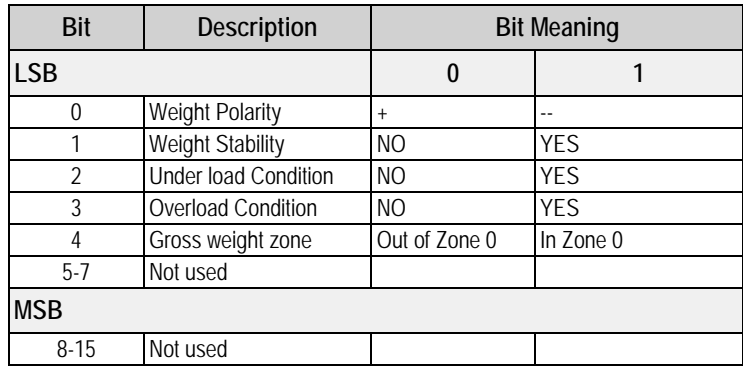

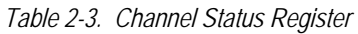

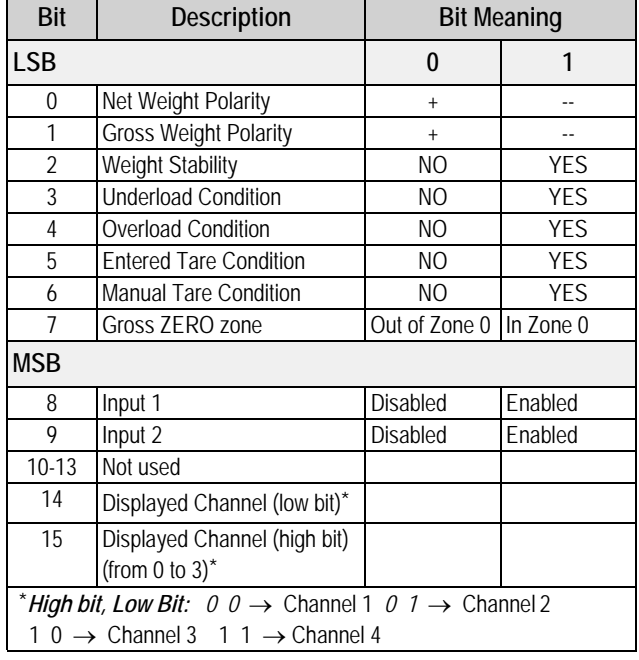

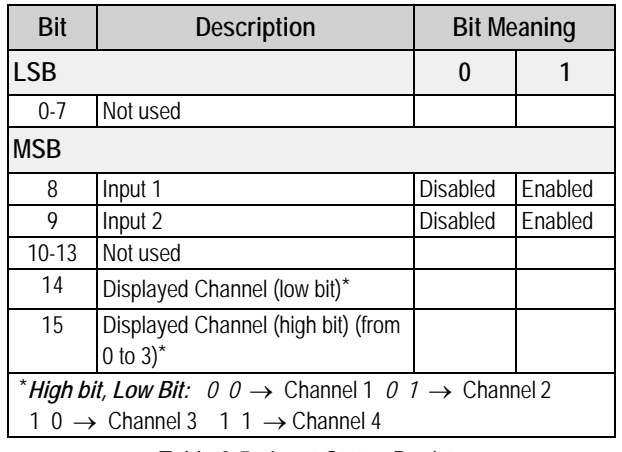

*Table 2-5. Input Status Register (IF >> )*

*Table 2-4. Input Status Register (if >> or )*

#### <span id="page-8-0"></span>**2.4.3 Output Status Register**

It is input register number 6; two bytes defined in [Table 2-6](#page-8-2):

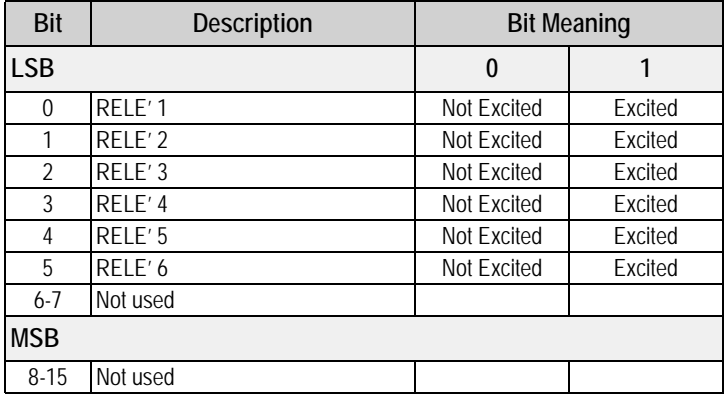

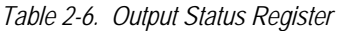

#### <span id="page-8-2"></span><span id="page-8-1"></span>**2.4.4 Command Status**

It is input register number 5; two bytes defined in the following way:

#### High Byte *Last command received*

Low Byte:

low nibble  $\rightarrow$  *Counting of processed commands* (module 16)

#### high nibble  $\rightarrow$  **Result of last command received**

In which *Result of last command received* can take on the following values:

OK = 0 – Correct command and carried out

ExceptionCommandWrong = 1 – Wrong command

ExceptionCommandData = 2 – Wrong data in the command

ExceptionCommandNotAllowed = 3 – Not allowed command

ExceptionNoCommand = 4 – Inexistent command

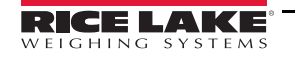

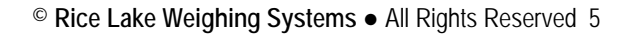

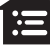

## <span id="page-9-0"></span>**2.5 Output Data**

The output data area is written by the master (is therefore read by the instrument) and is made up of 16 registers, each of 2 bytes (32 bytes overall).

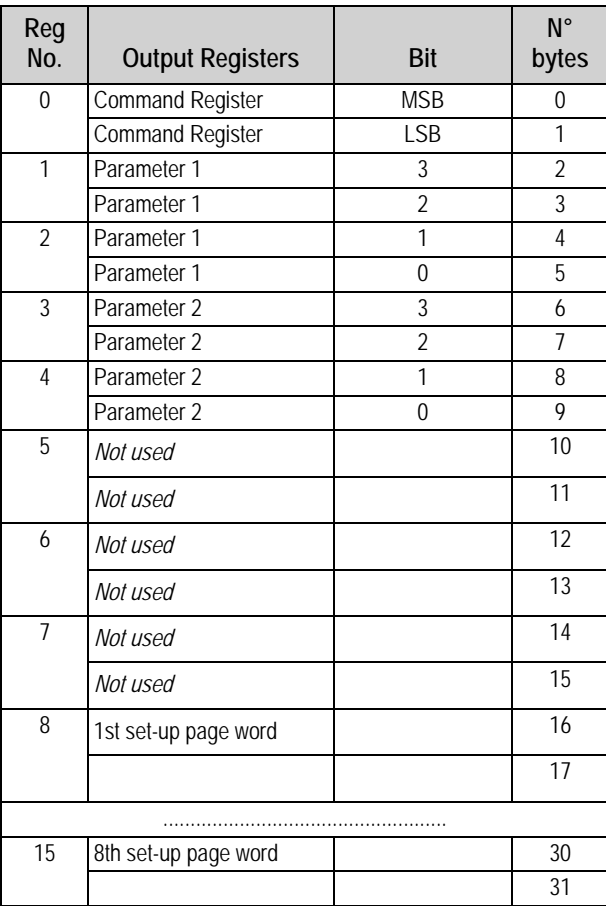

*Table 2-7. Output Data*

#### <span id="page-9-1"></span>**2.5.1 Command Register**

It is the output register number 0. It is made up of two bytes and can take on the following values, which correspond to the implemented commands described in the table.

#### **Execution of a Command**

The execution of a command is made when the contents of the Command Register varies (therefore in order to repeat the last command, first set the Command Register to the *NO COMMAND* value and then to the *COMMAND* value).

The only exceptions are the *READ\_SETUP, WRITE\_SETUP* and *CHANGE\_PAGE* commands, which are executed even upon just the varying of Parameter 1 (page no. to be read/written). Therefore:

To read various setup pages, set the *READ\_SETUP* command with the first page that is intended to write in Param 1, then change each time Param 1 with the new page no. to be read.

To write various pages, set the *WRITE\_SETUP* command with the no. of the first page to be written in Param 1 and the data in registers 8-15 of the output area; then each time one varies the data of the registers 8-15 and the page no. in Param 1.

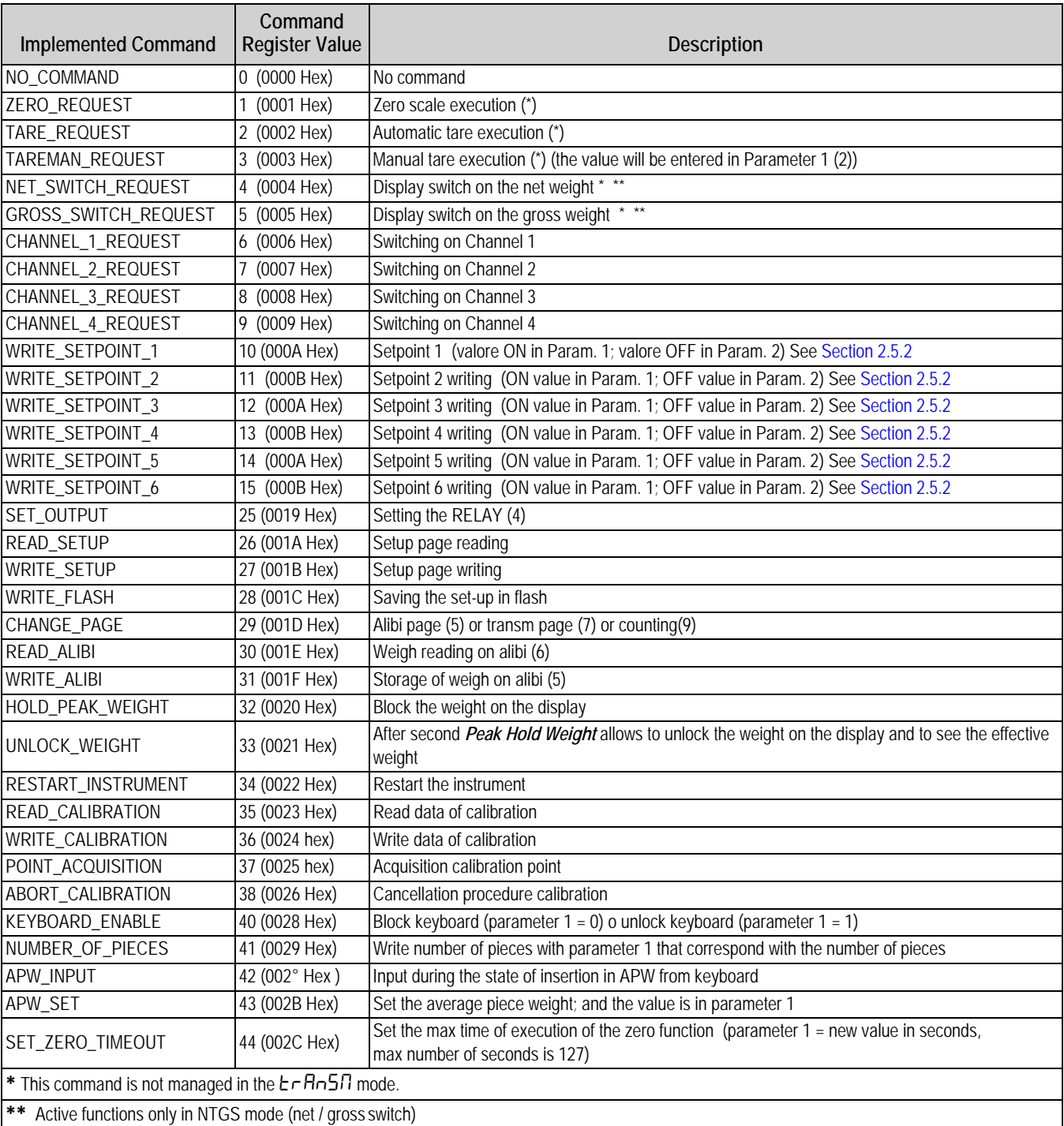

*Table 2-8. Command Register* 

#### <span id="page-10-0"></span>**2.5.2 Value format of Parameter 1 and Parameter 2:**

- *For the MANUAL TARE (only Param1):*
- *For SETPOINTS 1 and 2:*

Whole numbers (no decimals)

*Example:*

*If 3 decimals are set, in order to enter the value 3,000*  $\rightarrow$  *one should write 3000 If 2 decimals are set, in order to enter the value*  $3,00 \rightarrow$  *one should write 300* 

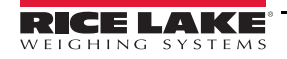

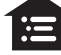

#### <span id="page-11-0"></span>**2.5.3 Setting of the Relays**

The status of the relays is settable using Parameter 1:

Parameter 1:

bit  $0 \rightarrow \text{RELAY 1}$  in which bit  $0 = 1 \rightarrow \text{RELAY 1 } \underline{\text{CLOSED}}$ ; bit  $0 = 0 \rightarrow \text{RELAY 1 } \underline{\text{OPEN}}$ 

bit 1  $\rightarrow$  RELAY 2 in which bit 1 = 1  $\rightarrow$  RELAY 2 CLOSED; bit 1 = 0  $\rightarrow$  RELAY 2 OPEN

#### **Value format of Parameter 1 and Parameter 2 for the RELAYS:**

#### $\rightarrow$  Bit configuration

In the case a relay is linked to a setpoint, the command, relative to that relay, is ignored.

The writing of the setpoint values does not cause the automatic flash saving, but are set temporarily. In order to save these in flash one should execute the **WRITE\_FLASH** command.

#### <span id="page-11-1"></span>**2.5.4 Alibi Page**

To go to the ALIBI page and set the value 1000 in Parameter 1.

With the writing command, fill the page with the values described in [Table 2-9](#page-11-2), then transmit the writing command.

#### **Format of the Parameter 1 value:**

Whole numbers (no decimals)

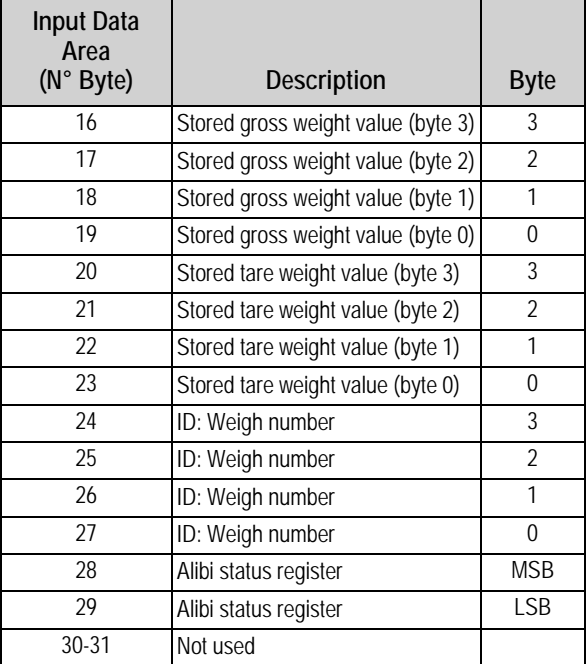

*Table 2-9. Alibi Page (16 bytes)*

#### <span id="page-11-2"></span>**Format Alibi Status Register Value**

2 bytes defined in the following way:

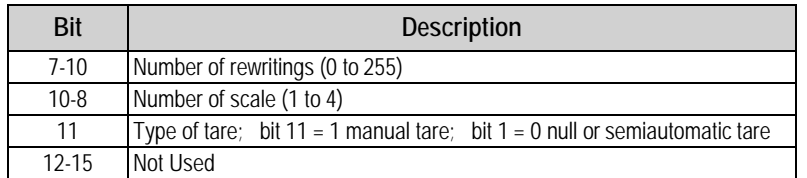

*Table 2-10. Alibi status register value* 

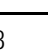

#### <span id="page-12-0"></span>**2.5.5 Weigh Reading on Alibi**

To read a weight stored in the Alibi, set the rewriting number in Parameter 1 and the weight number (ID) in Parameter 2. The command automatically executes the change on the Alibi page.

Format of the Parameter 1 and Parameter 2 values with whole numbers (no decimals)

#### <span id="page-12-1"></span>2.5.6 Transm Page (only if *LHPE >> L<sub>r</sub>H<sub>n</sub>SN*)

To go to the Transm page, set a value 2000 in Parameter 1. With the writing command, fill the page with the values in [Table 2-](#page-12-2) [11](#page-12-2), then transmit the writing command. After the start-up of the indicator, the value 2000 is set automatically as the last page read.

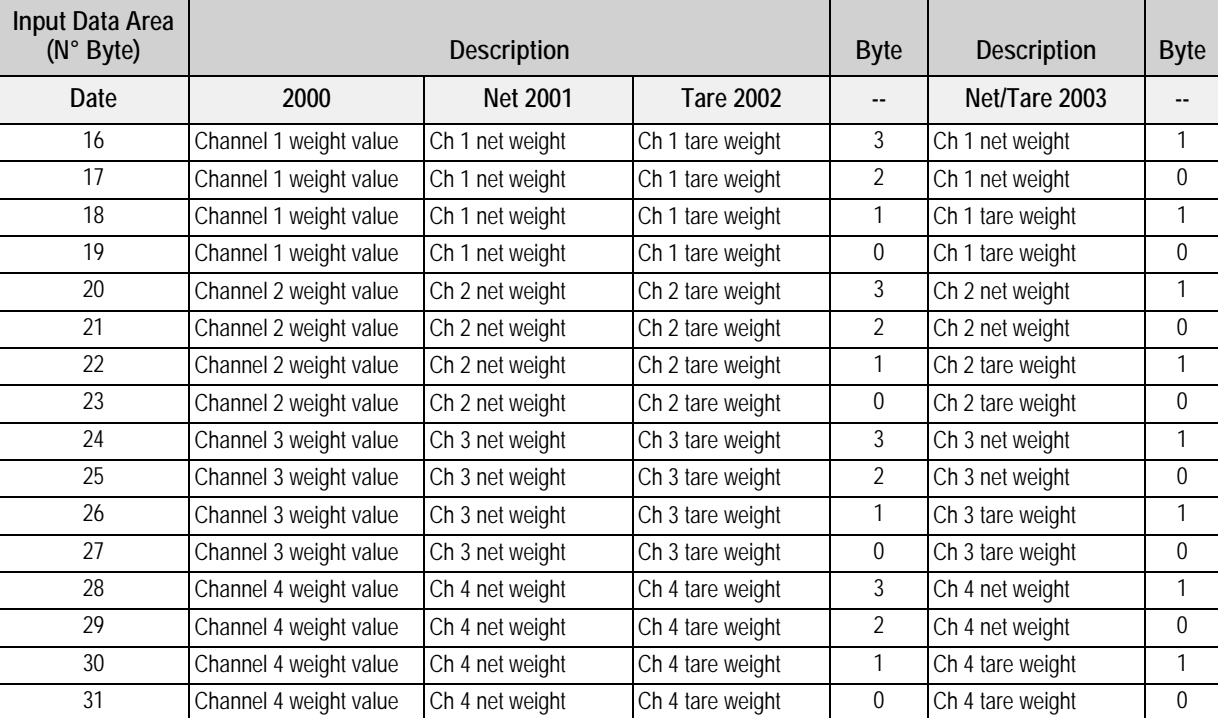

Format of the Parameter 1 value with whole numbers (no decimals)

*Table 2-11. Transm Page (16 bytes)*

#### <span id="page-12-2"></span>**Commands Performed in the Mode Transm**

Modbus/Profibus Zero command (1) in Transm mode: parameter 1 is to be set to a non-zero value to indicate the scale channel that is to be zeroed.

Modbus/Profibus Tare command (2) in Transm mode: parameter 1 is to be set to a non-zero value to indicate the scale channel that is to be tared.

Modbus/Profibus Preset tare command (3) in Transm mode: parameter 2 is to be set to a non-zero value to indicate the scale channel that is to be tared.

#### <span id="page-13-0"></span>**2.5.7 Counter Mode**

Only for SCT-2200 in counter mode with values :

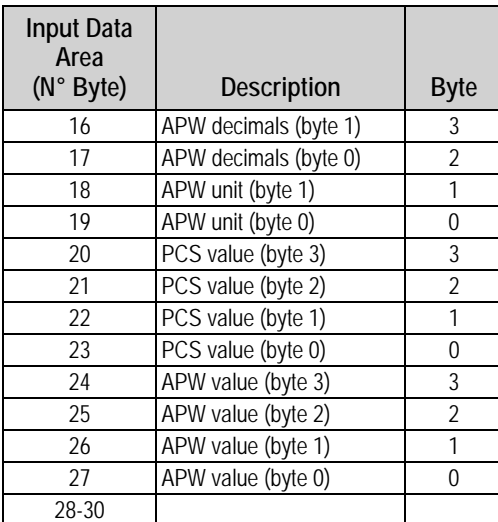

*Table 2-12. Counter Mode (16 bytes) Page 6000* 

The command regarding the counting is : 41 (0x0029) - 42 (0x002A) - 43 (0x002B)

## <span id="page-13-1"></span>**2.6 Setup Area**

The setup area is the one stored in flash (1024 bytes) and is made up of 64 pages (from 0 to 63). For an approved instrument, it's not possible to write the metric parameters which are between page 0 and the first half of page 38. It is possible to write only the data between the second half of page 38 and page 63. By writing one of the pages between 0 and 37 when the instrument is approved, the result of the command is *ExceptionCommandNotAllowed*, by writing in the other one, the result is *CommandOk*. In any case page 38 is not copied completely, only the second half.

| Input/Output<br>Data Area<br>(Byte No) |                         |                                  | <b>Description</b>               |                            |
|----------------------------------------|-------------------------|----------------------------------|----------------------------------|----------------------------|
|                                        | Page 5                  | Page 6                           | Page 14                          | Page 15                    |
| 16                                     |                         | Not Used                         | Range 1 Channel 2 (LSB)          | Not Used                   |
| 17                                     |                         | Range 1 Channel 1 Division (LSB) | Range 1 Channel 2                | Not Used                   |
| 18                                     |                         | Range 1 Channel 1 Division (MSB) | Range 1 Channel 2                | Channel 2 decimals         |
| 19                                     |                         | Range 2 Channel 1 Division (LSB) | Range 1 Channel 2 (MSB)          | Unit of Measure Channel 2* |
| 20                                     |                         | Range 2 Channel 1 Division (MSB) | Range 2 Channel 2 (LSB)          |                            |
| 21                                     | Range 1 Channel 1 (LSB) | Not Used                         | Range 2 Channel 2                |                            |
| 22                                     | Range 1 Channel 1       | Not Used                         | Range 2 Channel 2                |                            |
| 23                                     | Range 1 Channel 1       | Channel 1 Decimals               | Range 2 Channel 2 (MSB)          |                            |
| 24                                     | Range 1 Channel 1 (MSB) | Channel 1 Unit of Measure *      | Not Used                         |                            |
| 25                                     | Range 2 Channel 1 (LSB) |                                  | Not Used                         |                            |
| 26                                     | Range 2 Channel 1       |                                  | Not Used                         |                            |
| 27                                     | Range 2 Channel 1       |                                  | Not Used                         |                            |
| 28                                     | Range 2 Channel 1 (MSB) |                                  | Range 1 Channel 2 Division (LSB) |                            |
| 29                                     | Not Used                |                                  | Range 1 Channel 2 Division (MSB) |                            |
| 30                                     | Not Used                |                                  | Range 2 Channel 2 Division (LSB) |                            |
| 31                                     | Not Used                |                                  | Range 2 Channel 2 Division (MSB) |                            |

**Area Setup – Pages 5, 6, 14 and 15**

*Table 2-13. Area Setup (16 bytes) Pages 5, 6, 15, 16*

**\*** Meaning of the numeric value in the Unit of Measure field.

 $0 \rightarrow$  Grams; 1  $\rightarrow$  Kilograms; 2  $\rightarrow$  Tons; 3  $\rightarrow$  Pounds

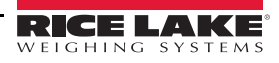

#### **Area Setup – Pages 22, 23, 31 and 32**

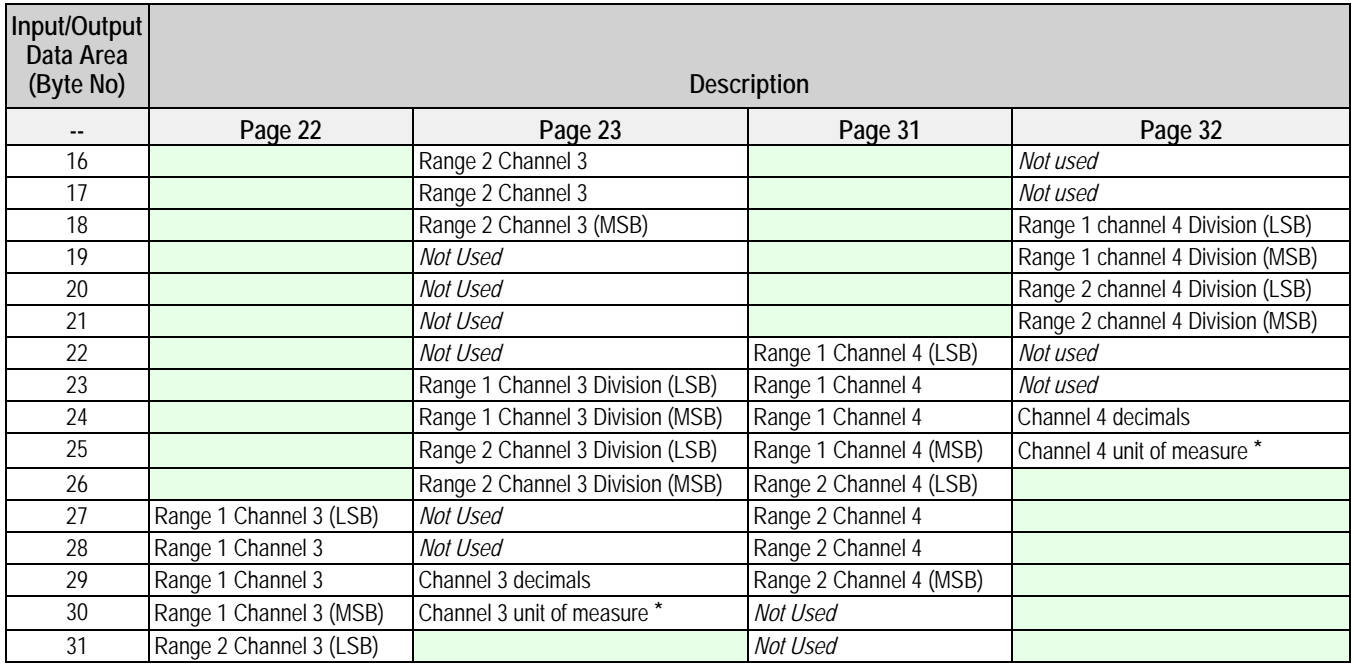

*Table 2-14. Area Setup (16 bytes) pages 22, 23, 31, 32*

**\*** Meaning of the numeric value in the Unit of Measure field.

 $0 \rightarrow$  Grams; 1  $\rightarrow$  Kilograms; 2  $\rightarrow$  Tons; 3  $\rightarrow$  Pounds

## <span id="page-14-0"></span>**2.7 Calibration Sequence**

The following tables contain metrological data, that is possible to read/write.

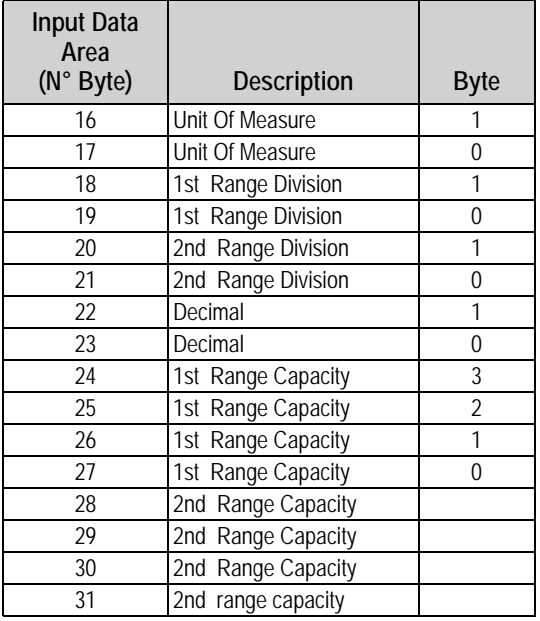

*Table 2-15. Metrological Data, Page 5000 (16 byte)*

Unit of measure

 $0 \rightarrow q$ ; 1  $\rightarrow$  kg; 2  $\rightarrow$  T; 3  $\rightarrow$  L

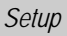

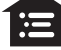

| <b>Input Data</b><br>Area<br>(N° Byte) | <b>Description</b>           | Byte |
|----------------------------------------|------------------------------|------|
| 16                                     | <b>Calibration Point</b>     |      |
| 17                                     | <b>Calibration Point</b>     | 0    |
| 18                                     | 1st Calibration Weight (MSB) |      |
| 19                                     | 1st Calibration Weight       |      |
| 20                                     | 1st Calibration Weight       |      |
| 21                                     | 1st Calibration Weight (LSB) |      |
| 22                                     | 2nd Calibration Weight (MSB) |      |
| 23                                     | 2nd Calibration Weight       |      |
| 24                                     | 2nd Calibration Weight       |      |
| 25                                     | 2nd Calibration Weight (LSB) |      |
| 26                                     | 3rd Calibration Weight (MSB) |      |
| 27                                     | 3rd Calibration Weight       |      |
| 28                                     | 3rd Calibration Weight       |      |
| 29                                     | 3rd Calibration Weight (LSB) |      |
| 30                                     | <b>Calibration Status</b>    | 1    |
| 31                                     | <b>Calibration Status</b>    |      |

*Table 2-16. Page Content Weight Of Calibration, Page 5001 (16 byte)*

| Value | Denomination                    | Description                               |
|-------|---------------------------------|-------------------------------------------|
|       | CALIBRATION_NOT_STARTED         | Calibration not is in execution           |
|       | CALIBRATION_ACQUISTION_UNDERWAY | Acquisition point calibration in progress |
|       | CALIBRATION_ACQUISTION_OK       | Point calibration successfully acquired   |
|       | CALIBRATION_ACQUISTION_ERROR    | Error acquisition point calibration       |
|       | CALIBRATION_OK                  | Calibration OK                            |
| 5     | CALIBRATION_ERROR               | Error in Calibration                      |

*Table 2-17. State of Calibration*

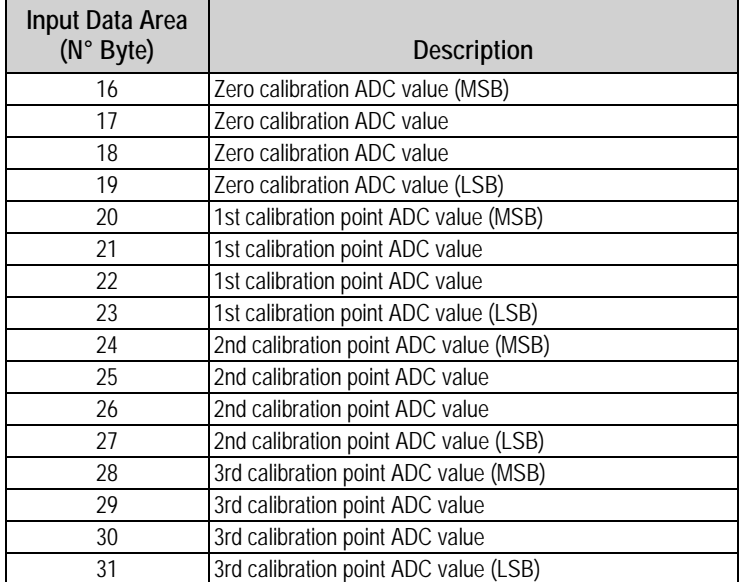

*Table 2-18. Calibration Point, Page 5002 (16 byte)*

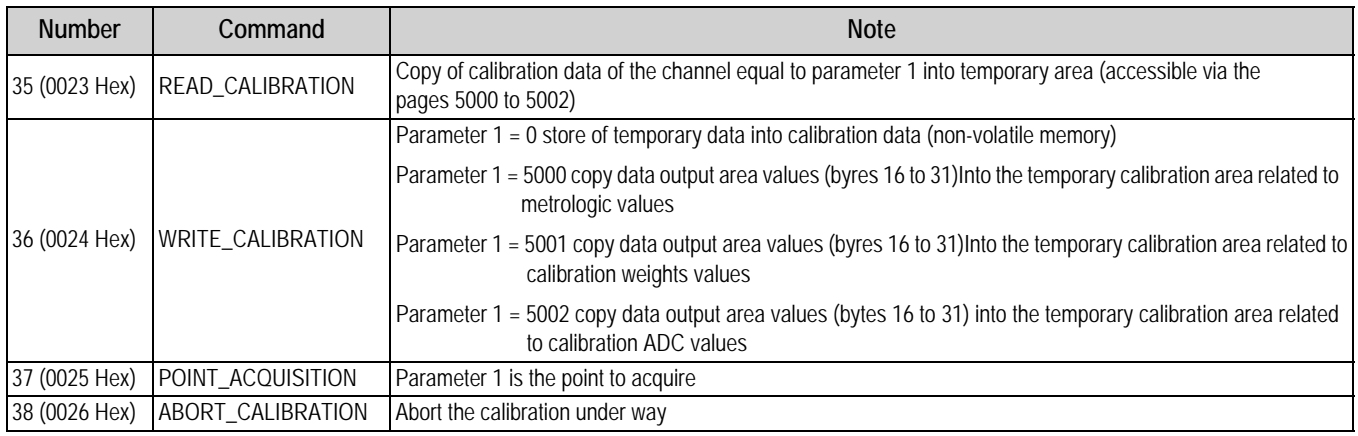

*Table 2-19. Calibration Commands*

#### <span id="page-16-3"></span><span id="page-16-0"></span>**2.7.1 Calibration Sequence**

- 1. Set parameter 1 to the channel to calibrate. If type is equal to dependent channels, parameter 1 can only be equal to zero.
- 2. Select *READ\_CALIBRATION*.
- 3. Insert the metrologic value on Page 5000.
- 4. Select *WRITE\_CALIBRATION*. Parameter 1 can be equal to 5000, if necessary.
- 5. Set up calibration point on Page 5001, byte 16-17.
- 6. Set up the value of weight(s) of calibration on page 5001, if values the weights gave calibration there Page 5001, from bytes 18-29.
- 7. Set parameter 1 to 5001 and select *WRITE\_CALIBRATION*.
- 8. If doing a theoretical calibration, insert the values ADC directly on Page 5002.
- <span id="page-16-1"></span>9. Set parameter 1 to 5002 and select *WRITE\_CALIBRATION* or

set page 5001 to read the log calibration status (byte 30-31). Unload the platform. Set parameter 1 to 0 and select *POINT\_ACQUISITION*. *CALIBRATION\_ACQUISTION\_OK displays.*

If *CALIBRATION\_ACQUISTION\_ERROR* displays, repeat [Step 9.](#page-16-1)

- <span id="page-16-2"></span>10. Load the platform with the first calibration weight.
- 11. Select *POINT\_ACQUISITION* with parameter equal to 1. *CALIBRATION\_ACQUISTION\_OK displays.* If *CALIBRATION\_ACQUISTION\_ERROR* displays, repeat [Step 10](#page-16-2)**.**
- 12. Repeat [Step 10](#page-16-2)  to- date calibration points (if any).
- 13. Select *WRITE\_CALIBRATION* with parameter 1 equal to zero to store calibration. *CALIBRATION\_OK* displays. If *CALIBRATION\_ERROR* displays, repeat from [Step 1](#page-16-3)**.**

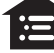

*[Fieldbus Card](#page-0-0) – [Profibus, ProfiNet, EtherCat, DeviceNet, CANopen, Ethernet](#page-0-1)/IP*

## <span id="page-17-0"></span>**2.8 Setting Operating Mode**

Read and set the operating mode between independent channels, channels and employees transm remotely. Define the operating mode in bytes 16-17, define the number of channels being used in bytes 18 to 19.

| Input Data Area<br>(N° Byte) | <b>Description</b>       |
|------------------------------|--------------------------|
| 16                           | Operating mode (MSB)     |
| 17                           | Operating mode (LSB)     |
| 18                           | Number of channels (MSB) |
| 19                           | Number of channels (LSB) |
| $20 - 31$                    |                          |

*Table 2-20. Calibration Point, Page 5003 (16 byte)*

| Value         | Mode                 |
|---------------|----------------------|
| $\mathcal{L}$ | Independent channels |
|               | Dependent channels   |
|               | Transm               |

*Table 2-21. Operating Modes*

## <span id="page-17-1"></span>**2.9 Hub Mode**

This mode can be is used with the tools associated with one of following modules

- PROFIBUS1S
- PROFINET1S
- ETHERCAT1S
- DEVICENET1S
- CANOPEN1S

#### **485 Network**

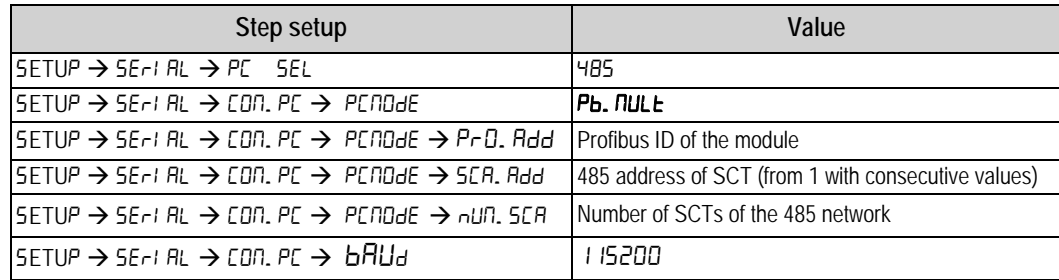

*Table 2-22. SCTs (only Profibus)*

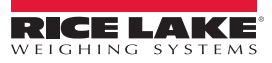

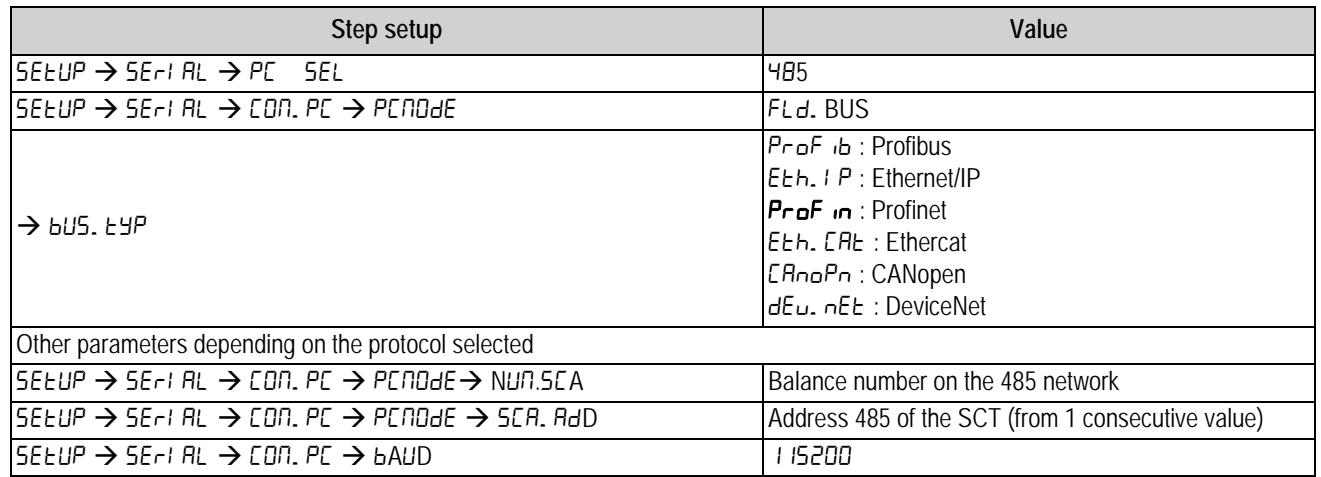

*Table 2-23. SCT's*

Parameters dependent from selected protocol: read paragraph 1.2

Profinet – the name of the node to be used in Profinet project associated with the master node of the network is given by Dini- <IP4>, where IP4 is the last byte of the IP address entered in the configuration of SCT, even if the self-configuration of the IP address is used.

*Example: IP = 192.168.1.10, the node name is Dini-010.*

#### **Verify 485 network**

- 1. From the configuration menu select  $dH + 5.5E$ R<sub>n</sub>. The scale will execute a continuous cycle to check if the scales on the network work.
	- Value 1 means that the selected scale is on-line.
	- Value 0 means that the selected scale is off-line.
- 2. Using arrow keys the instrument enters in the manual scan.
- 3. Press C key to exit. At connection 485 network displays briefly, followed by Pb. EDnn. When the Profibus master connects the yellow led of the module will turn on.

## <span id="page-18-0"></span>**2.10 Output Data**

The area of Profibus output is composed of 32 bytes as indicated in [Table 2-24.](#page-18-1)

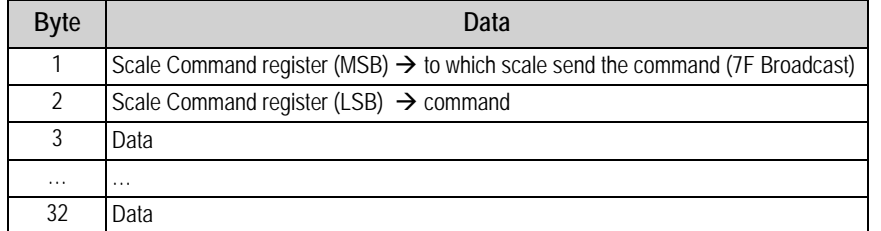

*Table 2-24. Output Data Area*

<span id="page-18-1"></span>The Command Register structure:

- MSB: to which scale of the 485 network send the data of the area  $(1 \rightarrow \text{scale 1}, 2 \rightarrow \text{scale 2}, ...)$
- LSB: command, ignored by hub module.

The module will send to the selected scale the whole area as received by the Profibus master, but with the MSB byte of the Command Register equal to zero.

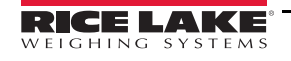

Commands with MSB greater than 0x6F will be managed by the hub module.

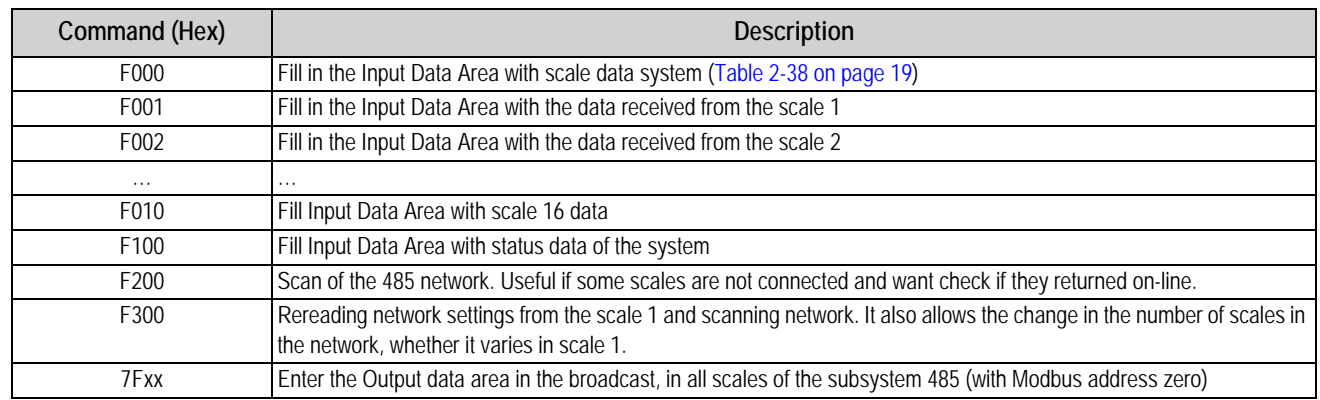

*Table 2-25. Commands*

Commands in broadcast, do not provide feedback from the balance, they are actually carried out by all the scales. To ensure that they execute, control the outcome of the controls and counter balances.

## <span id="page-19-0"></span>**2.11 Input Data**

The Input Data area can be filled with different pages.

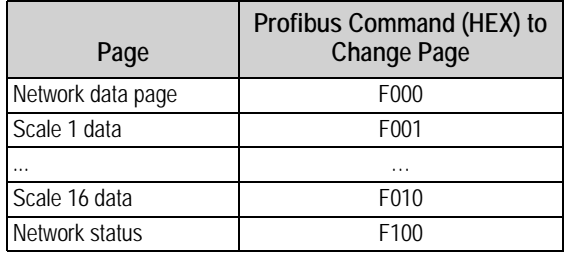

*Table 2-26. Input Data Area*

## <span id="page-19-1"></span>**2.12 Network Page Data**

This page has the structure seen in [Table 2-28](#page-20-1).

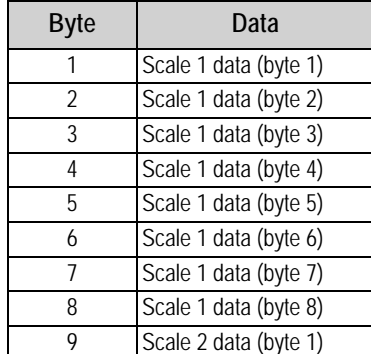

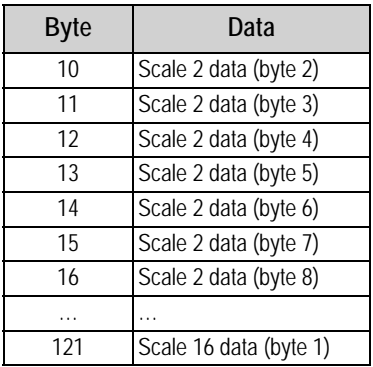

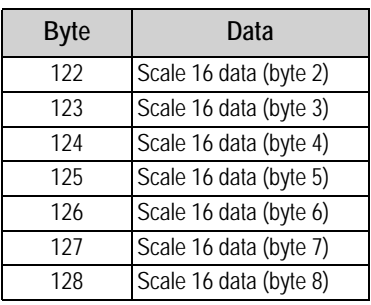

*Table 2-27. Network Page Data*

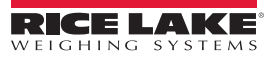

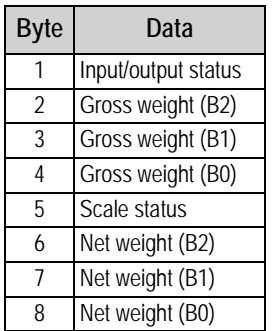

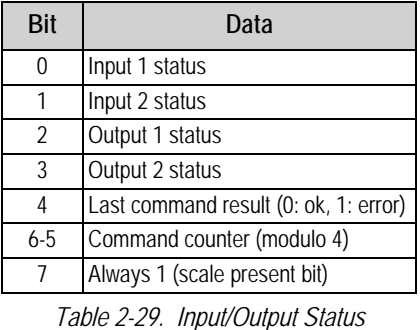

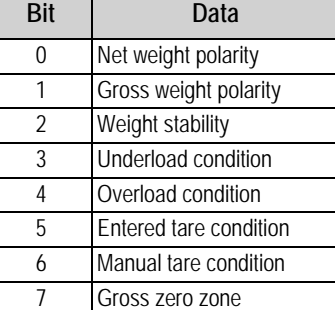

*Table 2-30. Scale Status*

<span id="page-20-1"></span>*Table 2-28. Single Scale Data*

 *SCALE 1…N PAGE DATA- Data are the same of the 1 to 1 function mode.* **Note**

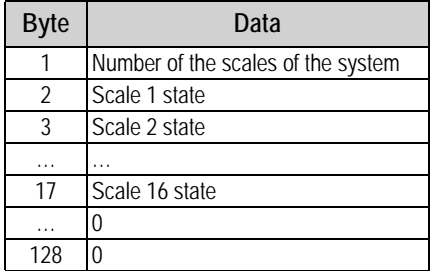

*Table 2-31. Network Status Page*

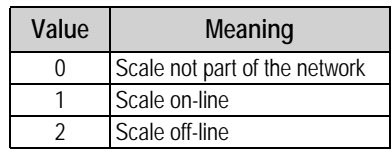

*Table 2-32. Scale State*

To put a scale back on-line after it failed:

- Restart the module
- Execute by the Profibus master the command 0xF200
- Execute by the Profibus master the command 0xF300, after this command the module reads from scale 1, the network configuration, and sets as Input Data Area the Network Data page

[Table 2-33](#page-20-2) indicates the frequency, in the second reading, to update data in the input to each balance when the page with the data condensed balances network.

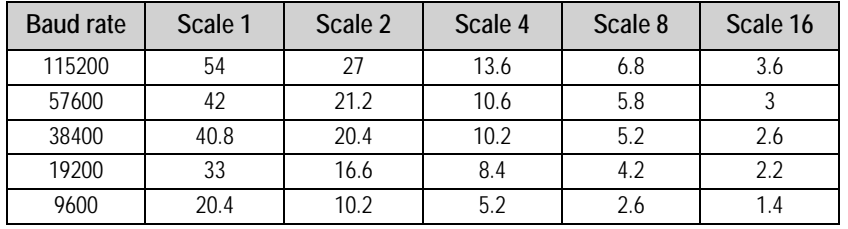

*Table 2-33. Scales Scan Rate*

## <span id="page-20-2"></span><span id="page-20-0"></span>**2.13 GSD File**

Device name – DINIPB Manufacturer ID – 0DE1 GSD Module: IN/OUT: 128 Byte (64 word) – 128 input bytes + 128 output bytes

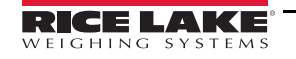

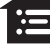

## <span id="page-21-0"></span>**2.14 EDS Ethernet/IP File**

Device name – DINI NIC 50-RE/EIS Manufacturer ID – 283 Product ID – 0x10D

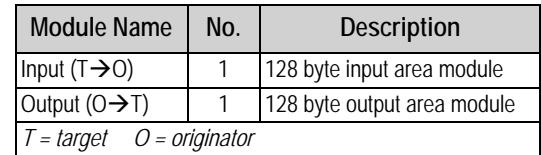

*Table 2-34. EDS Modules*

Use the parameters in [Figure](#page-21-3) 2-2 to setup a generic Ethernet module.

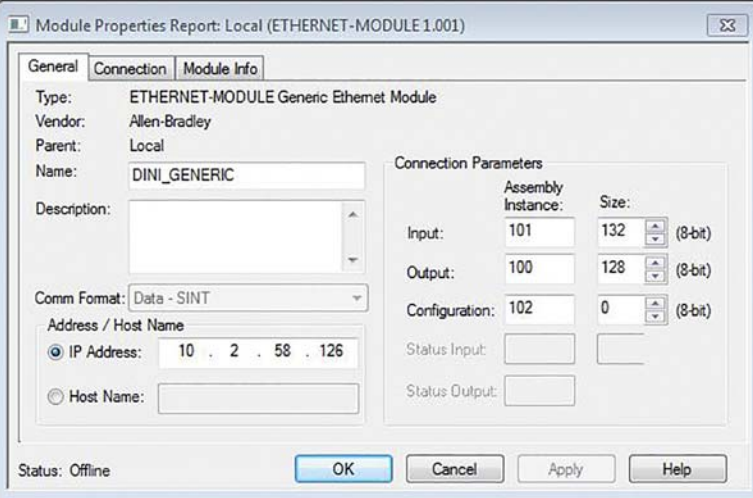

*Figure 2-2. Generic Ethernet Module Setup*

## <span id="page-21-3"></span><span id="page-21-1"></span>**2.15 GSDML ProfiNet File**

Device name – dini-xxx Manufacturer ID – 011E Product ID – 010A

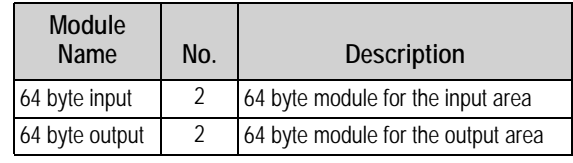

*Table 2-35. GSDML Modules*

## <span id="page-21-2"></span>**2.16 ESI EtherCat File**

Device name – DINI NIC 50-RE/ECS Manufacturer ID – 0xE0000044 Product ID – 0x0000000B

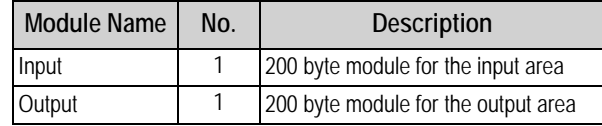

*Table 2-36. ESI Modules*

## <span id="page-22-0"></span>**2.17 EDS CANopen File**

Device name – DINI NIC 50-COS Manufacturer ID – 0x00000044 Product ID – 1541540

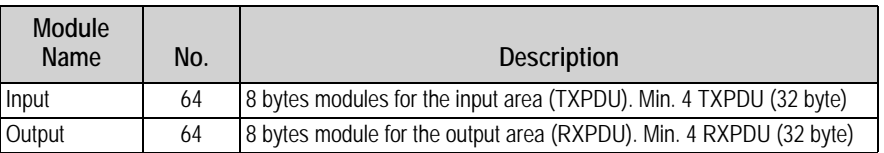

*Table 2-37. EDS Modules*

## <span id="page-22-1"></span>**2.18 EDS DeviceNet File**

<span id="page-22-2"></span>Device name – DINI Slim-DeviceNet NIC 50-DNS Manufacturer ID – 283 Product ID – 35

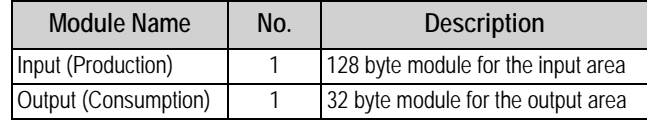

*Table 2-38. EDS Modules*

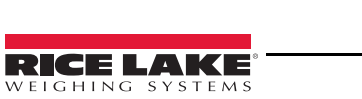

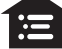

# <span id="page-23-0"></span>**3.0 Troubleshooting**

Messages displayed by the SCT when errors are present.

## <span id="page-23-1"></span>**3.1 Profibus**

At the first interrogation SCT by the module, the display shows the message PB.CONN, then there is no longer any message for the Profibus.

When the Profibus master connects, the yellow LED module illuminates.

## <span id="page-23-2"></span>**3.2 Other Fieldbus**

As soon as it is available to SCT, this displays the firmware version of the Hub in the form fr.xx.yy (where xx.yy is the release). At the first interrogation SCT by the module the display shows the message  $Fb$ .  $Ebnn$ .

When communication between the module Hub and Fieldbus network is operational, Fb. DH displays.

If there is an error,  $Fb$ .  $E \sim \tau$  and the error code alternates on the display.

If there is communication between the module and the SCT Hub,  $F$ .  $b\mu$ 5.  $E$  flashes on the display.

| Message        | Description                                                               |
|----------------|---------------------------------------------------------------------------|
| IFbUS. Er      | No connection received from module Hub after 30 second since system start |
| F. r. HH. 99   | Firmware version of the module hub                                        |
| F. b. COnn     | Start the communication between hub module and scale                      |
| IF. 6. OH      | Communication on Fieldbus network configured and running                  |
| F.b.Err F.codE | Error state, see Table 3-2.                                               |

*Table 3-1. Error Messages*

<span id="page-23-3"></span>

| Code   | <b>Description</b>                                                                                                    |
|--------|----------------------------------------------------------------------------------------------------|
| 1000   | Fatal error in Hub module                                                                                                    |
| 1001   | Inconsistency between protocol type selected and the one managed by the Hub module<br>Example: Hub type DeviceNet module with Profinet protocol selected on SCT |
| $1-18$ | Other fatal error in Hub module                                                                                                    |
| 000001 | Unrecoverable error module Hub, see Table 3-3                                                                                                    |

*Table 3-2. Error Code*

| Code   | <b>Description</b>         |
|--------|----------------------------|
| 000140 | General network error      |
| 000141 | Connection closed          |
| 000142 | Time-out connection        |
| 000143 | Isolated network           |
| 000144 | Duplicated node            |
| 000145 | Network cable disconnected |

*Table 3-3. Error of Network*

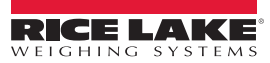

<span id="page-23-4"></span>

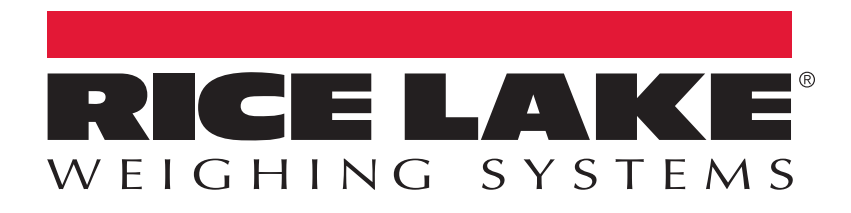

Rice Lake Weighing Systems is an ISO 9001 registered company. © Rice Lake Weighing Systems Specifications subject to change without notice.

230 W. Coleman St. • Rice Lake, WI 54868 • USA U.S. 800-472-6703 • Canada/Mexico 800-321-6703 • International 715-234-9171 • Europe +31 (0)26 472 1319

November 30, 2017 **WWW.ricelake.com** [PN 183523](#page-0-2)